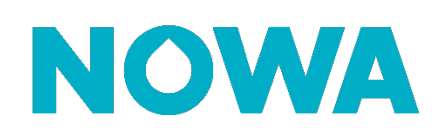

# **Comment configurer un appareil Z-Wave pour qu'il coupe l'alimentation d'un appareil lors d'une fuite d'eau ?**

#### **Mise en contexte**

Le système Nowa 360 possède le protocole de communication Z-Wave ce qui lui permet de communiquer et de contrôle des appareils sans-fils tels que des serrures, prises de courant, thermostat et plus encore !

Voici un exemple : le renvoie de la laveuse à linge n'est pas bien connecté et se vide sur le plancher. Le détecteur capte la fuite et envoie une alarme au Nowa 360. Le Nowa 360 envoie une demande d'arrêt sur le prise enfichable Z-Wave et coupe l'alimentation de la laveuse. Le dégât est donc évité !

La procédure suivante vous expliquera comment couper l'alimentation de l'appareil selon un détecteur spécifique ou selon une un groupe de détecteur.

- 1. Se connecter au système via l'application mobile
- 2. Aller dans les paramètres
- 3. Sélectionner « **Ajouter/supprimer un périphérique Z-Wave** » dans le sélecteur de paramètres
- 4. Appuyer sur le bouton bleu « **Ajouter** »
- 5. Effectuer la méthode d'enrôlement expliqué dans le manuel de l'appareil Z-Wave en question. \*Si l'enrôlement ne fonctionne pas, commencé par effectuer la suppression de l'appareil au lieu de l'ajout
- 6. Une fois l'appareil détecté, changé le nom dans la section « **Nom du périphérique** »
- 7. Appuyer sur le bouton bleu « **Sauvegarder** »
- 8. Sélectionner « **Automatisations** » dans le sélecteur de paramètres
- 9. Sélectionner une scène non configurée (exemple la scène #4)

#### **10. Configuré la scène avec les informations suivantes :**

- **a. Nom de la scène**
	- i. Nom de la scène : Eteindre Z-Wave Fuite
	- ii. Décoché « Activer Bouton Application mobile »

#### **b. Déclencheur de la scène**

- i. Activer le planning : Toujours activé
- ii. Activer le type d'événement : Capteur en alarme
- iii. Activer la zone : « le capteur en question »

#### **c. Résultat de la scène 1**

- i. Périphérique associé à l'action : votre appareil Z-Wave
- ii. Niveau d'éclairage : Désactivé

- iii. Delay : none
- iv. Timer : none
- v. Light Level After Timer Ends: off

#### **11. Configuré la scène suivante (exemple scène #5) avec les informations suivantes :**

#### **a. Nom de la scène**

- i. Nom de la scène : Allumer Z-Wave Valve ouverte
- ii. Décoché « Activer Bouton Application mobile »

#### **b. Déclencheur de la scène**

- i. Activer le planning : Toujours activé
- ii. Activer le type d'événement : Fonction correcte
- iii. Activer l'action : « 27 Valve Ouverte »

#### **c. Résultat de la scène 1**

- i. Périphérique associé à l'action : votre appareil Z-Wave
- ii. Niveau d'éclairage : Activé
- iii. Delay : none
- iv. Timer : none
- v. Light Level After Timer Ends: off

## **Selon un groupe de détecteurs**

- 1. Se connecter au système via l'application mobile
- 2. Aller dans les paramètres
- 3. Sélectionner « Ajouter/supprimer un périphérique Z-Wave » dans le sélecteur de paramètres
- 4. Appuyer sur le bouton bleu « Ajouter »
- 5. Effectuer la méthode d'enrôlement expliqué dans le manuel de l'appareil Z-Wave en question. \*Si l'enrôlement ne fonctionne pas, commencé par effectuer la suppression de l'appareil au lieu de l'ajout
- 6. Une fois l'appareil détecté, changé le nom dans la section « Nom du périphérique »
- 7. Appuyer sur le bouton bleu « Sauvegarder »
- 8. Sélectionner « Automatisations » dans le sélecteur de paramètres
- 9. Sélectionner une scène non configurée (exemple la scène #4)

#### **10. Configuré la scène avec les informations suivantes :**

#### **a. Nom de la scène**

- i. Nom de la scène : Eteindre Z-Wave Fuite
- ii. Décoché « Activer Bouton Application mobile »

#### **b. Déclencheur de la scène**

- i. Activer le planning : Toujours activé
- ii. Activer le type d'événement : Alarme auxiliaire associée à la partition
- iii. Activer la partition : « Nowa 360 »

#### **c. Résultat de la scène 1**

- i. Périphérique associé à l'action : votre appareil Z-Wave
- ii. Niveau d'éclairage : Désactivé
- iii. Delay : none
- iv. Timer : none
- v. Light Level After Timer Ends: off

#### **11. Configuré la scène suivante (exemple scene #5) avec les informations suivantes :**

#### **a. Nom de la scène**

- i. Nom de la scène : Allumer Z-Wave Valve ouverte
- ii. Décoché « Activer Bouton Application mobile »

#### **b. Déclencheur de la scène**

- i. Activer le planning : Toujours activé
- ii. Activer le type d'événement : Fonction correcte
- iii. Activer l'action : «27 Valve Ouverte »

#### **c. Résultat de la scène 1**

- i. Périphérique associé à l'action : votre appareil Z-Wave
- ii. Niveau d'éclairage : Activé
- iii. Delay : none
- iv. Timer : none
- v. Light Level After Timer Ends: off

## **Selon le statut de la valve**

- 1. Se connecter au système via l'application mobile
- 2. Aller dans les paramètres
- 3. Sélectionner « Ajouter/supprimer un périphérique Z-Wave » dans le sélecteur de paramètres
- 4. Appuyer sur le bouton bleu « Ajouter »
- 5. Effectuer la méthode d'enrôlement expliqué dans le manuel de l'appareil Z-Wave en question. \*Si l'enrôlement ne fonctionne pas, commencé par effectuer la suppression de l'appareil au lieu de l'ajout
- 6. Une fois l'appareil détecté, changé le nom dans la section « Nom du périphérique »
- 7. Appuyer sur le bouton bleu « Sauvegarder »
- 8. Sélectionner « Automatisations » dans le sélecteur de paramètres
- 9. Sélectionner une scène non configurée (exemple la scène #4)

#### **10. Configuré la scène avec les informations suivantes :**

#### **a. Nom de la scène**

- i. Nom de la scène : Eteindre Z-Wave Fuite
- ii. Décoché « Activer Bouton Application mobile »

#### **b. Déclencheur de la scène**

- i. Activer le planning : Toujours activé
- ii. Activer le type d'événement : Fonction Correcte
- iii. Activer la partition : « 29 Valve Fermée »

#### **c. Résultat de la scène 1**

- i. Périphérique associé à l'action : votre appareil Z-Wave
- ii. Niveau d'éclairage : Désactivé
- iii. Delay : none
- iv. Timer : none
- v. Light Level After Timer Ends: off

#### **11. Configuré la scène suivante (exemple scene #5) avec les informations suivantes :**

#### **a. Nom de la scène**

- i. Nom de la scène : Allumer Z-Wave Valve ouverte
- ii. Décoché « Activer Bouton Application mobile »

#### **b. Déclencheur de la scène**

- i. Activer le planning : Toujours activé
- ii. Activer le type d'événement : Fonction correcte
- iii. Activer l'action : «27 Valve Ouverte »

#### **c. Résultat de la scène 1**

- i. Périphérique associé à l'action : votre appareil Z-Wave
- ii. Niveau d'éclairage : Activé
- iii. Delay : none
- iv. Timer : none
- v. Light Level After Timer Ends: off